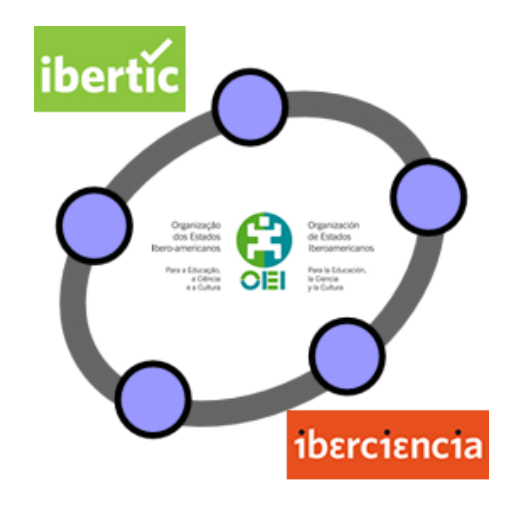

# **Club GeoGebra Iberoamericano**

**3**

# **RELACIONES Y MEDIDAS CON GEOGEBRA**

## **3. RELACIONES Y MEDIDAS CON GEOGEBRA**

#### **Introducción**

Una vez conocido el funcionamiento de GeoGebra, dedicaremos este nuevo tema para dar a conocer nuevas opciones y posibilidades de este software con el objetivo de lograr que las matemáticas sean más dinámicas.

Las características de GeoGebra facilitan que se pueda experimentar, simular, interactuar, descubrir,…, siempre a través de la manipulación de los objetos que intervienen en una construcción.

Iniciamos un nuevo tema en el que mostraremos nuevas herramientas que ampliarán las tareas que se podrán realizar con este programa.

#### **Relaciones y propiedades con GeoGebra**

Las herramientas que ofrece GeoGebra permitirá deducir algunas relaciones entre los objetos que intervienen en una construcción lo que podrá llevarnos a descubrir propiedades; en ningún caso, podemos decir que hemos demostrado una relación, aunque para ciertos niveles educativos, bastará con la experimentación para argumentar a través de la manipulación.

Por ejemplo, sabemos o mejor dicho, contamos a nuestros alumnos la relación entre un ángulo inscrito en una circunferencia y su correspondiente ángulo central que enunciamos en la forma siguiente: "la medida del ángulo inscrito es la mitad de la medida de su correspondiente ángulo central".

Intentaremos obtener la relación anterior en el siguiente ejemplo:

#### **Ejemplo 1**

*Determina la relación entre un ángulo inscrito en una circunferencia y su correspondiente ángulo central.*

Comenzamos dibujando una circunferencia y un ángulo inscrito marcando tres puntos en la circunferencia que uniremos mediante segmentos.

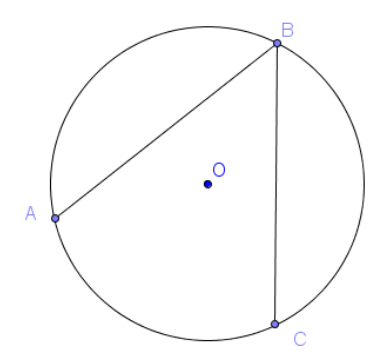

A continuación dibujamos el ángulo central AOC, trazando para ello, los segmentos AO y OC.

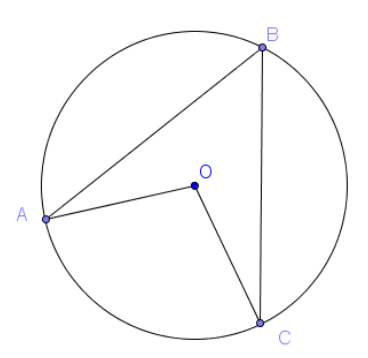

Para obtener la medida de los ángulos, utilizamos la herramienta **Ángulo** .Para medir el ángulo ABC, una vez seleccionada la herramienta pulsamos sobre los puntos A, B y C, siguiendo este orden. Aparecerá la medida del ángulo tal y como aparece en la figura siguiente:

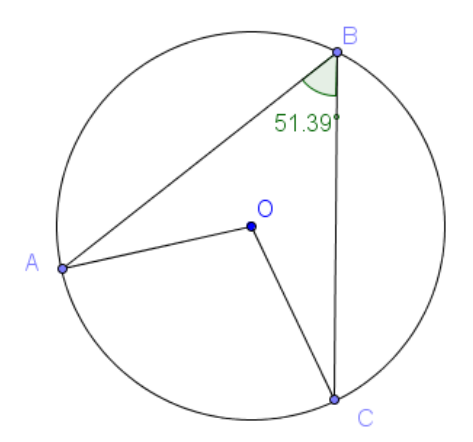

Si los puntos se marcan en el orden C, B y A, la medida que se obtiene corresponde al ángulo exterior.

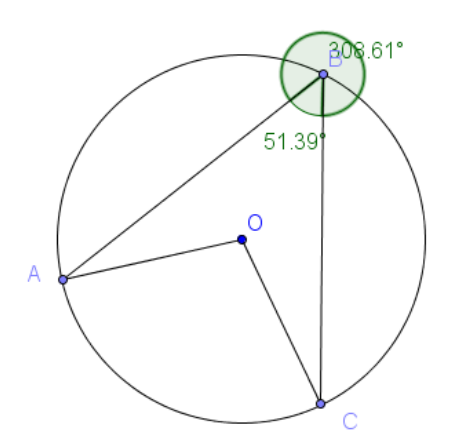

Cuando alguna acción no sea la esperada recurrimos a deshacer, utilizando las opciones disponibles en la parte superior derecha de la ventana de GeoGebra  $\begin{array}{|c|c|c|c|c|}\n\hline\n\end{array}$  o en las opciones que encontraremos en el menú **Edita**.

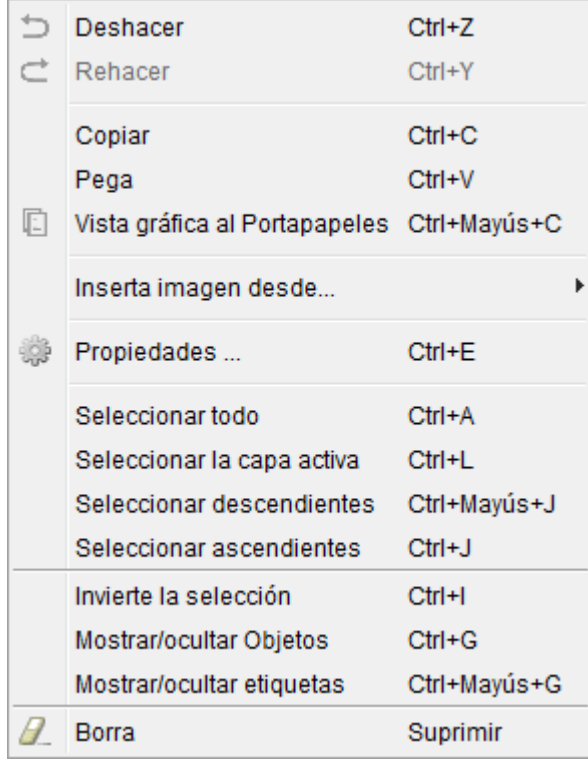

A continuación, medimos el ángulo central AOC.

.

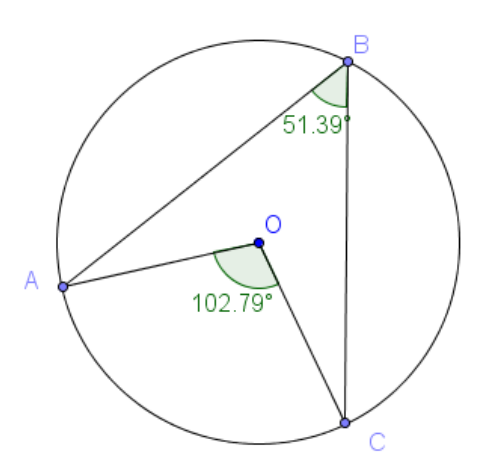

Aparentemente el ángulo central no es el doble del ángulo inscrito ya que 2 x 51,39 = 102,78 y no 102,79 que es el valor que aparece en la construcción.

Podemos cambiar la posición de cualquiera de los puntos para observar qué ocurre.

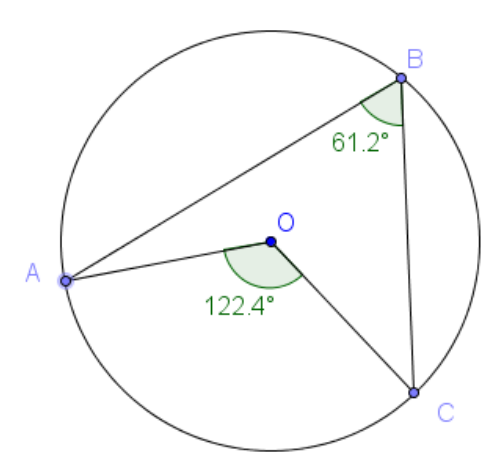

Para estos valores si se cumple la relación, por lo que algo ocurre.

Lo ocurrido es que las medidas que utiliza GeoGebra se aproximan a la cantidad de cifras decimales establecidas previamente (por defecto es dos).

Estos valores se podrán cambiar a través de la opción **Redondeo** en el menú **Opciones**.

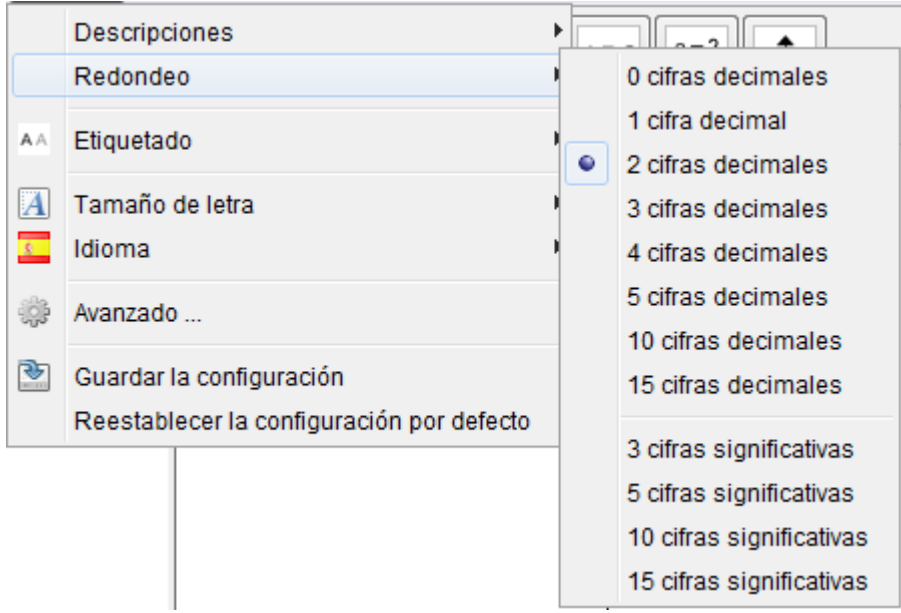

Podemos hacer aún algo más.

Para ello, activamos la vista algebraica, de manera que aparezcan todos los objetos que intervienen en la construcción con su nombre y valor.

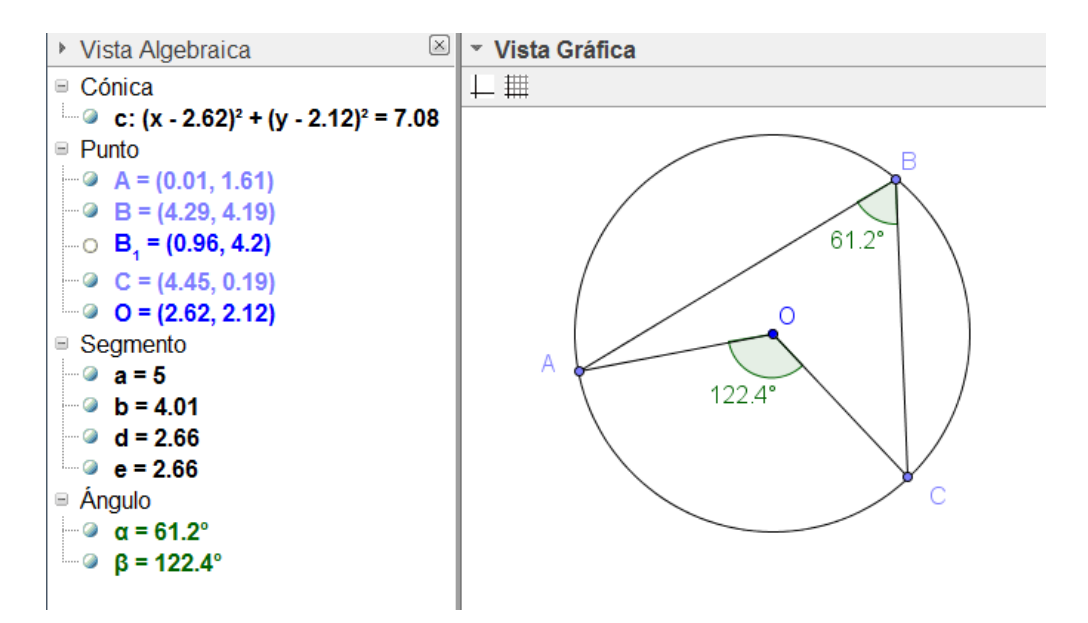

Observamos que α es el ángulo inscrito y β su correspondiente ángulo central.

Para obtener la relación entre ambos, tenemos que obtener el valor de β/α.

Este valor lo calcularemos utilizando la línea de entrada.

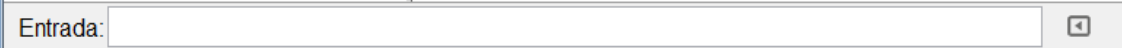

A través de esta línea disponemos de una completa calculadora, en la que para realizar cualquier operación, bastará con escribir los nombres de los objetos que deseamos utilizar como datos.

Para escribir β/α en la línea de entrada, pulsamos sobre la punta de flecha aparece en la línea de entrada.

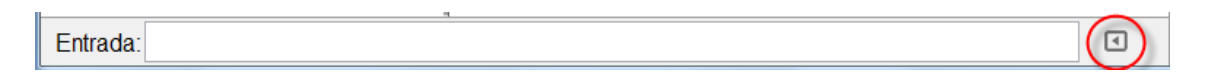

Aparecerá una tabla con distintos símbolos, en los que encontramos las letras griegas que corresponden a los nombres de los ángulos que hemos utilizado en la construcción.

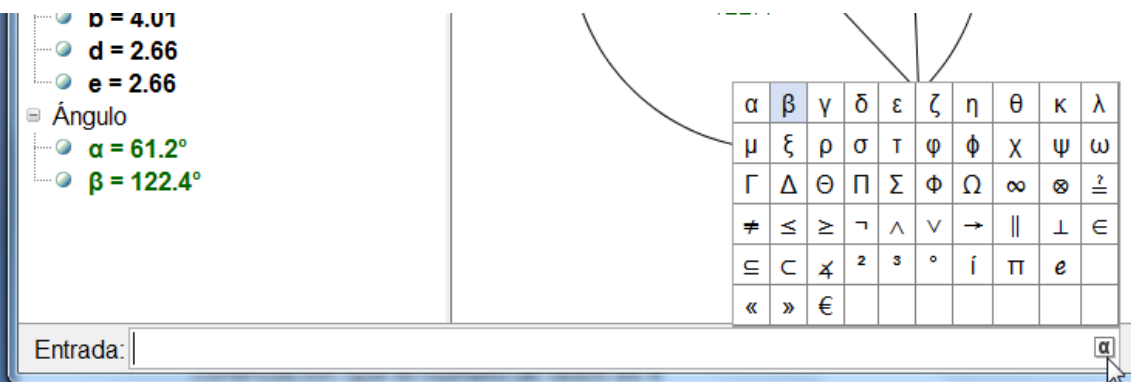

Pulsamos sobre β, a continuación escribimos **/** que corresponde al símbolo de la división, y por último, pulsamos sobre α.

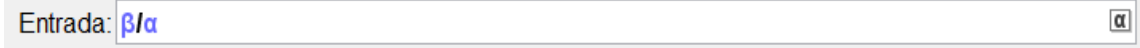

Al pulsar la tecla **Enter** aparecerá un nuevo valor en la vista algebraica.

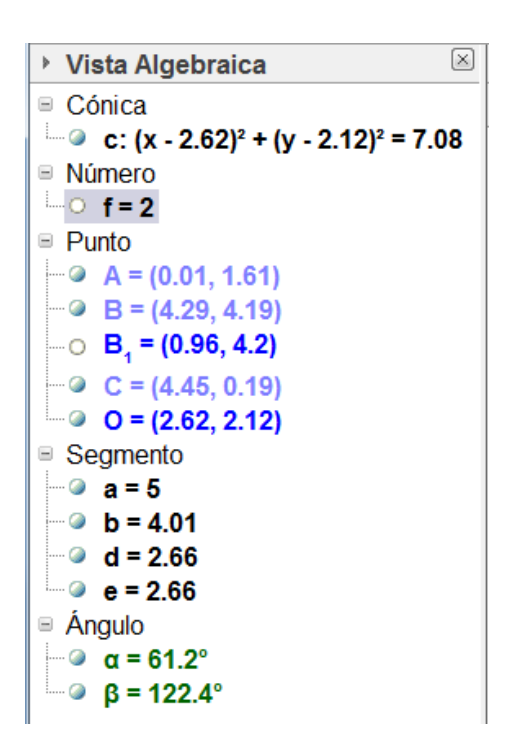

A continuación, manipulamos la construcción cambiando la posición de los puntos A o C para observar que este valor no cambia.

Por tanto, podemos deducir que la relación entre los dos ángulos es que el central es doble del ángulo inscrito.

Más adelante expondremos otros ejemplos en los que utilizaremos la línea de entrada para realizar cálculos que además, incluiremos en la vista gráfica.

## **Ejemplo 2. Teorema de Viviani**

*En un triángulo equilátero la suma de las distancias de un punto interior a los lados es constante.*

Para comprobar que este teorema se cumple, comenzamos dibujando un triángulo equilátero y un punto interior P.

A continuación, con ayuda de la herramienta **Recta perpendicular**  trazamos las rectas perpendiculares a cada lado que pasan por P.

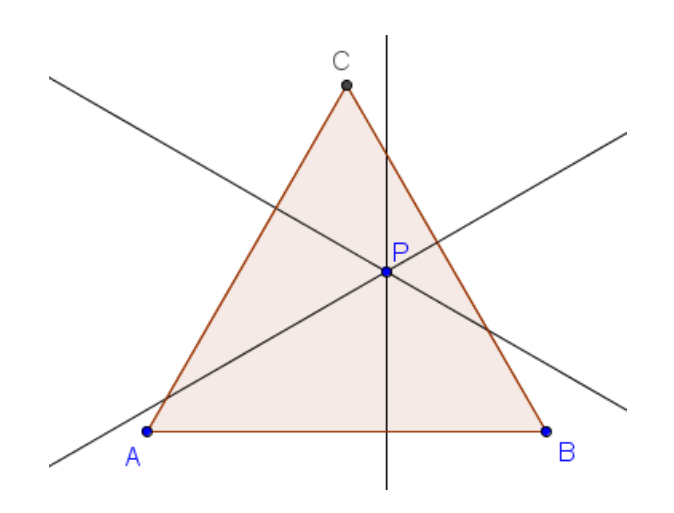

La distancia a cada lado quedará fijada por el punto de intersección de cada una de estas rectas con su respectivo lado.

Utilizando **Intersección** encontramos cada uno de los puntos.

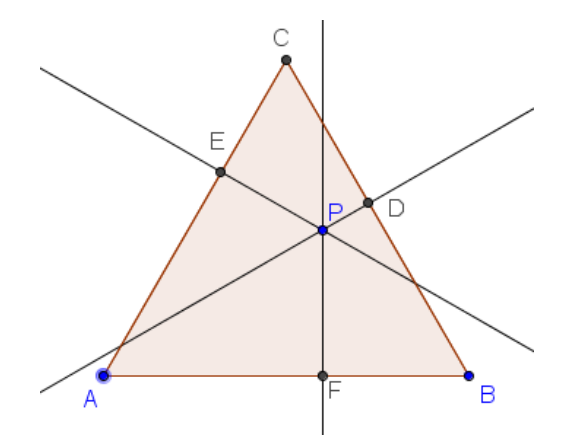

Las tres distancias serán los segmentos PD, PE y PF que definimos como segmentos, ocultando previamente las tres rectas.

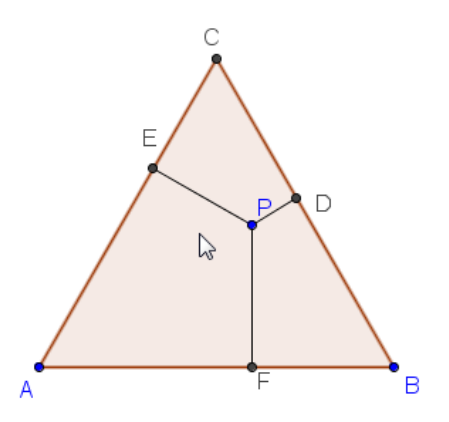

A continuación, tenemos que obtener la suma de estos tres segmentos; a los que previamente haremos que aparezca su nombre, pulsando el botón derecho sobre cada uno de ellos para que aparezca la opción **Mostrar etiqueta**.

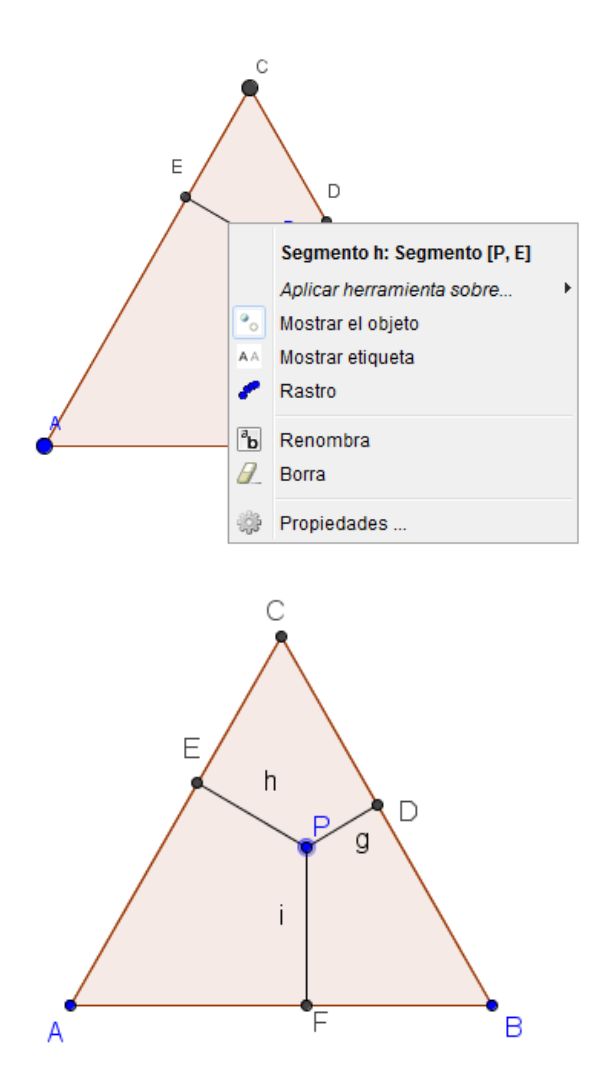

La suma de los tres segmentos la obtendremos y expondremos en la vista gráfica con ayuda de la herramienta **Texto** .

Una vez seleccionada esta herramienta, haremos clic (botón izquierdo) en cualquier parte libre de la vista gráfica. Aparecerá la siguiente ventana para introducir el texto.

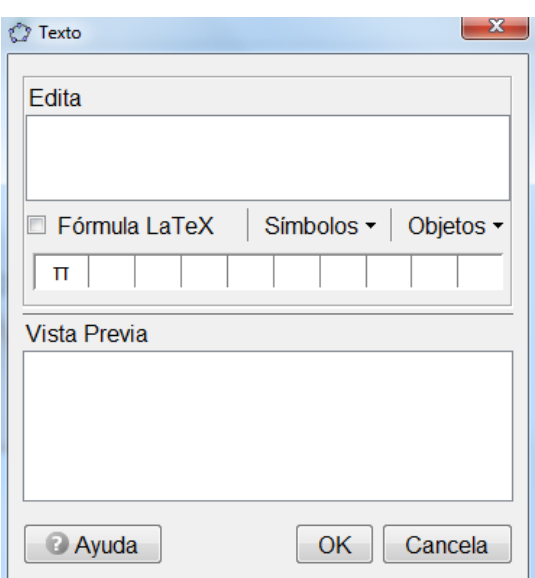

Cualquier texto que se escriba debajo de **Edita** aparecerá en la **Vista gráfica** al pulsar el botón **OK**.

Por ejemplo, escribimos el nombre del teorema que estamos comprobando.

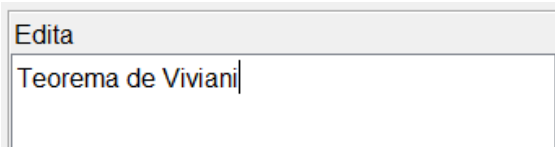

La vista gráfica presentará el siguiente aspecto.

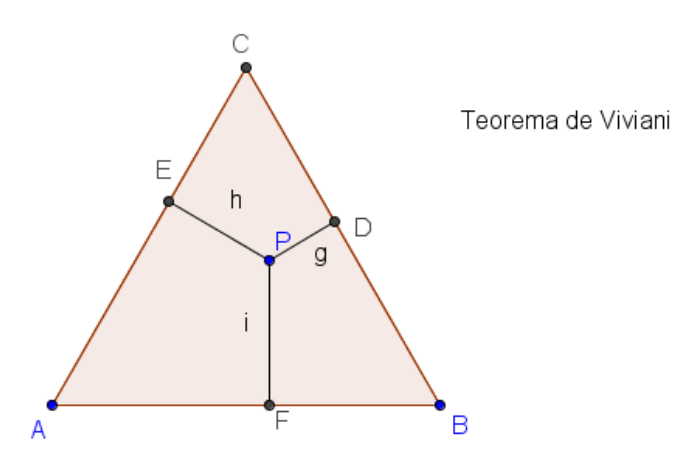

Las características de este texto, al igual que las de cualquier objeto que interviene en una construcción, se podrán modificar utilizando la opción Propiedades de objeto que aparece al pulsar el botón derecho sobre él.

Por ejemplo, podemos modificar su tamaño y color, a partir de las pestañas Texto y Color, respectivamente.

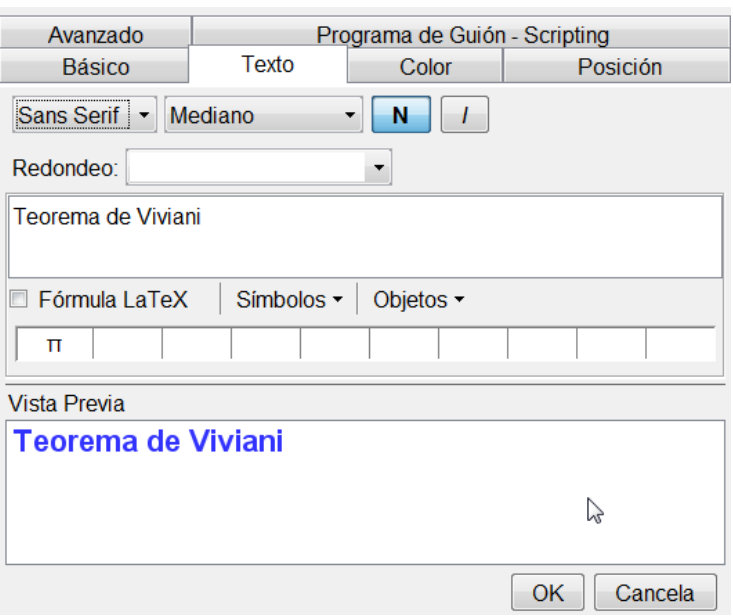

El aspecto, una vez realizados los cambios será el que muestra la imagen siguiente:

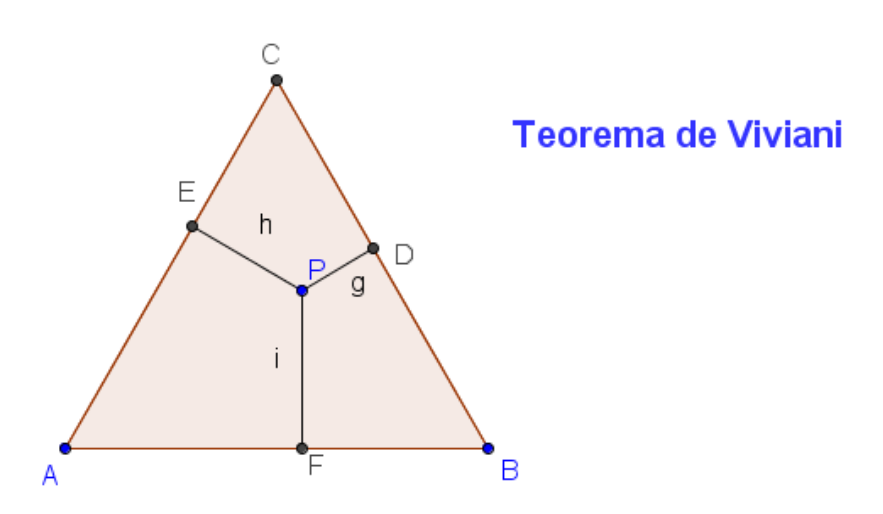

También, se pueden modificar las características del texto utilizando las opciones que aparecen en la parte superior de la vista gráfica.

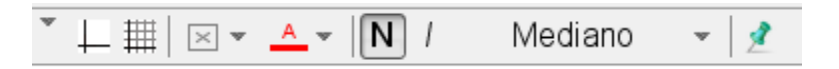

Este texto podemos decir que es un texto estático ya que no depende de ningún valor y por tanto, no cambiará al modificar la posición de los objetos que intervienen en la construcción.

Sin embargo, los segmentos cambian su medida al variar la posición del punto P, por lo que vamos a exponer como introducir un texto, en este caso, dinámico.

Seleccionamos de nuevo la herramienta **Texto**, pulsando en una zona libre de la vista gráfica, para que aparezca la ventana ya conocida.

Escribimos en **Edita** el texto *Suma de las distancias a los lados =*.

Ahora deseamos que aparezcan las distancias de P a los lados del triángulo que en la construcción se denominan g, h, i.

Si escribimos los caracteres g, h e i, estaremos introduciendo de nuevo texto estático que no se actualizará al cambiar su medida.

Para lograr que GeoGebra sustituya estos caracteres por sus respectivos valores, debemos seleccionarlos desde la pestaña **Objetos**.

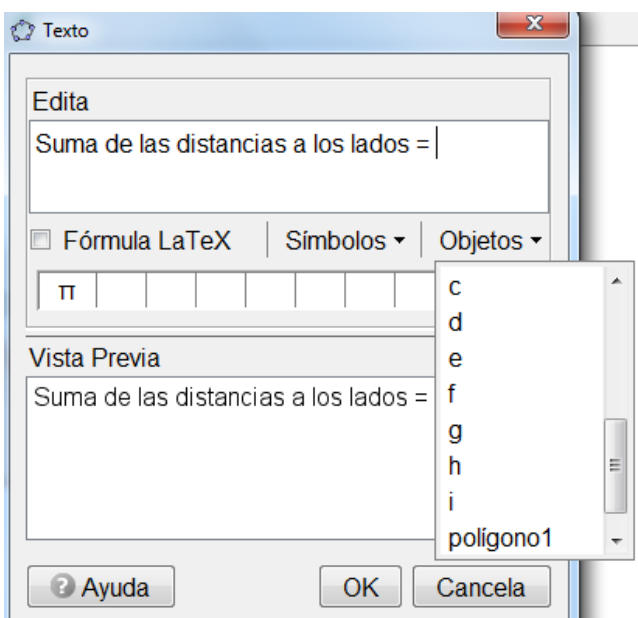

Seleccionamos el primer segmento g, escribimos el signo +, seleccionamos el segundo segmento h, escribimos + y de nuevo, seleccionamos i. Los caracteres se muestran encerrados en un rectángulo y sus valores aparecerán en la **Vista previa.**

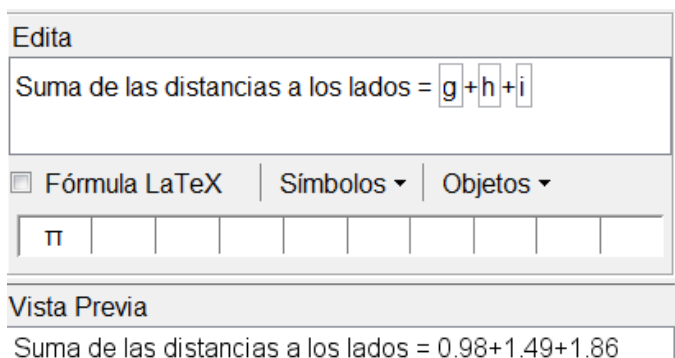

El texto aparece en la vista gráfica y se actualizará al mover el punto P.

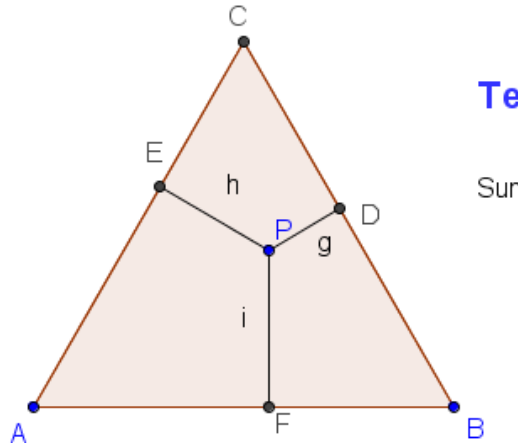

# **Teorema de Viviani**

Suma de las distancias a los lados = 0.98+1.49+1.86

Ya solo nos queda obtener el valor de la suma de los valores g, h e i, de manera que la suma también sea dinámica.

Para modificar el texto que acabamos de introducir, hacemos un doble clic sobre él para que aparezca de nuevo la ventana anterior.

Escribimos el signo = al final del texto que ya teníamos y pulsamos de nuevo sobre g en la pestaña objetos.

Tendremos algo similar a lo que aparece en la imagen siguiente:

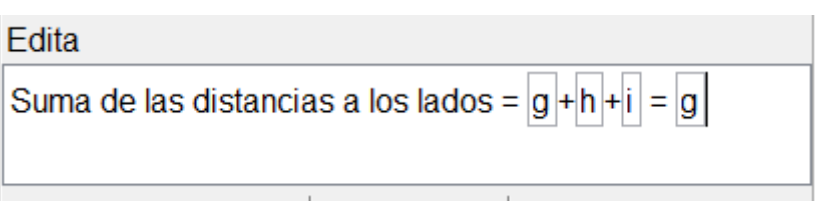

Situamos el cursor dentro del último cuadro, justo detrás de g y escribimos +h+i (introducimos estos caracteres desde teclado, no desde **Objetos**).

El aspecto será el siguiente:

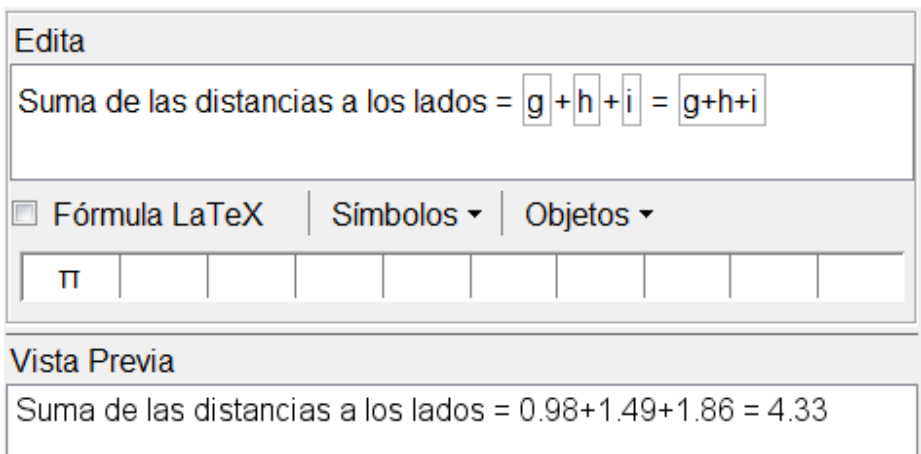

Observamos que ha sustituido el valor de g+h+i por su suma tal y como deseábamos.

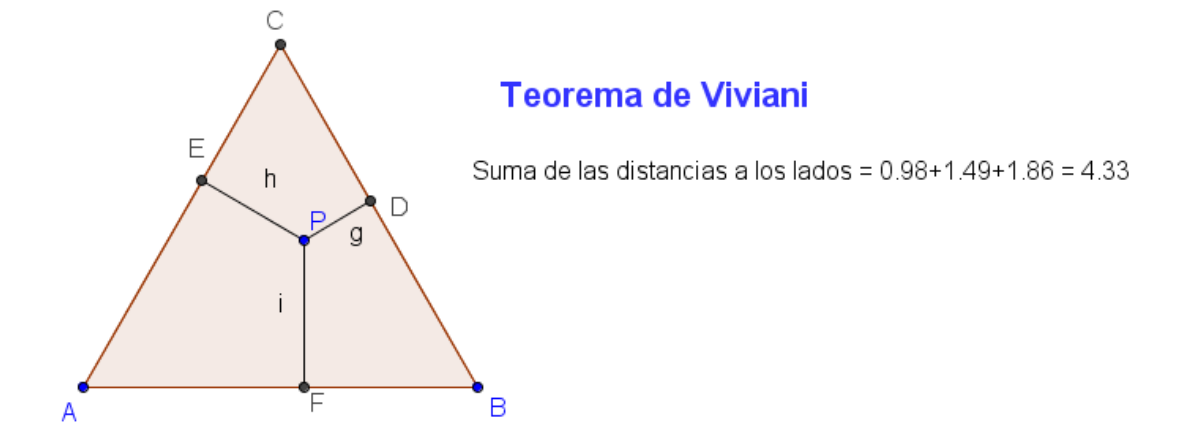

Ya solo nos queda mover el punto P para comprobar que a pesar de que las longitudes de los segmentos cambian, la suma se mantiene constante.

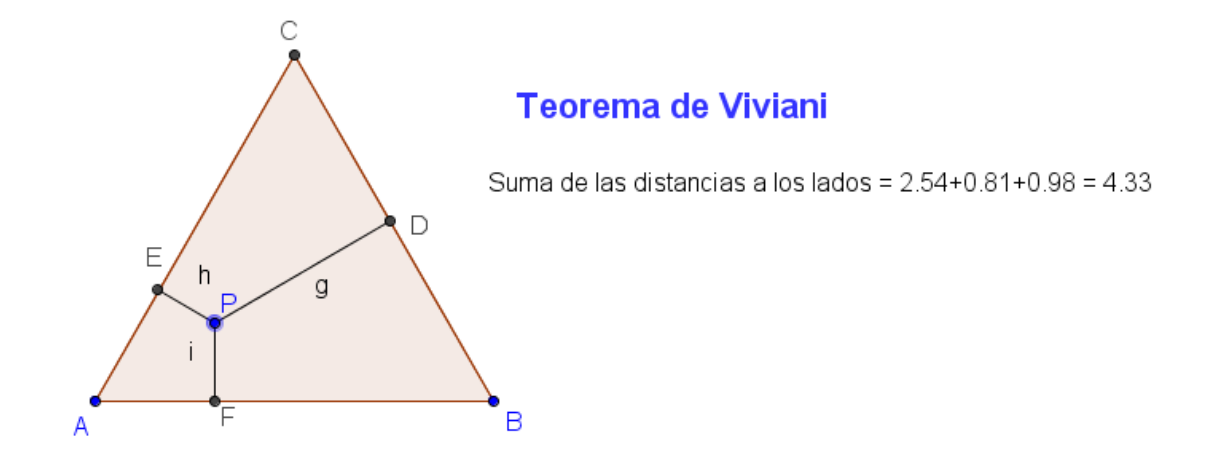

Este valor constante coincide con la altura del triángulo ya que cuando P es un vértice del triángulo, la suma de las distancias a los lados es la altura.

Podemos finalizar la comprobación trazando y midiendo la altura.

Dependiendo del nivel de los alumnos a los que propongamos esta actividad podemos plantear el tipo de actividad para que no solo sea comprobar, sino también que intenten averiguar cuál es el valor de la constante.

### *Ejemplo 3. Teorema de Ptolomeo*

*Si un cuadrilátero está inscrito en una circunferencia, la suma de los productos de los pares de lados opuestos es igual al producto de las diagonales.*

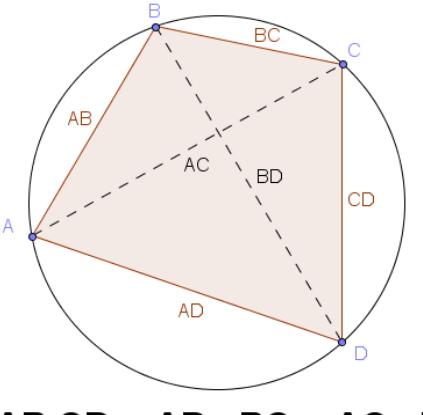

 $AB$ .CD + AD . BC = AC . BD

El primer paso que debemos realizar con GeoGebra será realizar la construcción de un cuadrilátero inscrito en una circunferencia, dibujando a continuación las diagonales, tal y como aparece en la imagen anterior.

A continuación, dado que la medida de los lados y de las diagonales aparece directamente al construirlos, solo nos quedará obtener el valor de las dos expresiones que deseamos comprobar que son iguales.

Por un lado, calculamos el valor de AB\*CD+AD\*BC, para lo que bastará con introducir esta expresión en la línea de entrada (o los nombres de los correspondientes segmentos, si no hemos procedido a renombrarlos) para obtener su valor.

De manera análoga obtendremos el valor del producto de las dos expresiones, escribiendo AC\*BD en la línea de entrada.

Observamos que los dos valores coinciden tal y como aparece en la imagen siguiente:

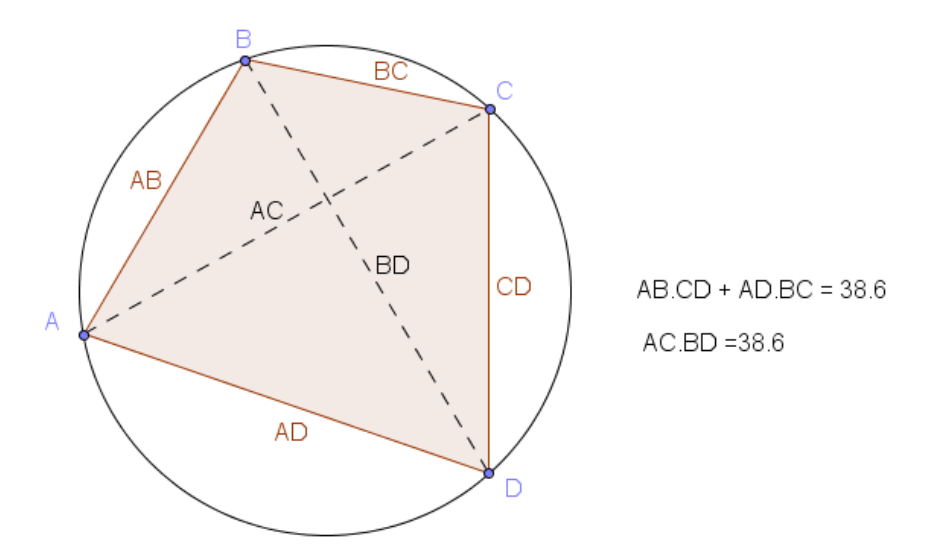

Como último paso, para poder considerar que hemos demostrado el teorema bastará con manipular la construcción moviendo los objetos para considerar que la igualdad entre las dos expresiones se cumple.

Agustín Carrillo de Albornoz Torres 17 Podemos pensar que los dos valores anteriores corresponden a una aproximación con tantos decimales como se hayan indicado a través de la

opción Redondeo del menú Opciones, por lo que solo nos quedaría obtener el valor de la diferencia entre las dos cantidades para comprobar que siempre se mantiene igual a 0.

Un proceso similar servirá para considerar demostrado, aunque de manera gráfica el siguiente teorema, ya que se trata de comprobar una relación entre los valores de unas determinadas medidas obtenidas a partir de un triángulo.

## **Ejemplo 4. Teorema de Varignon**

*Los puntos medios de un cuadrilátero determinan un paralelogramo cuya área es la mitad del área del cuadrilátero.*

Una vez dibujado el cuadrilátero ABCD, dibujamos un nuevo polígono EFGH, uniendo los puntos medios de cada uno de los lados.

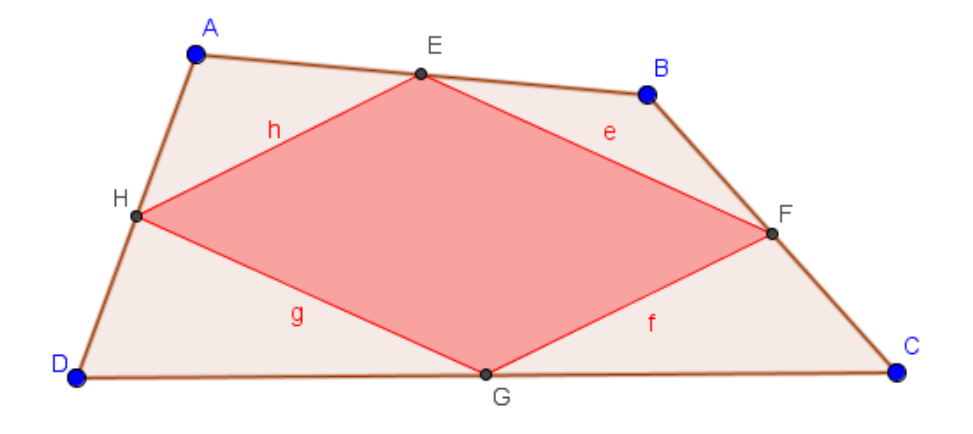

A continuación, tenemos que determinar la relación entre los lados h y f así como entre e y g, para deducir que se trata de un paralelogramo.

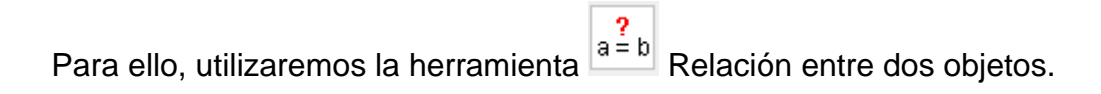

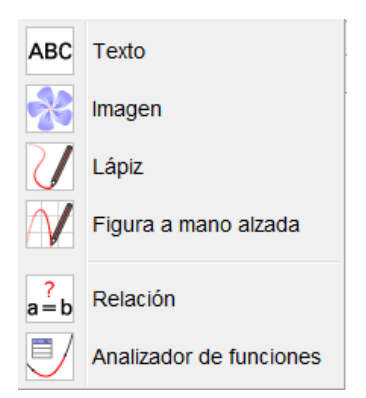

Una vez seleccionada esta herramienta marcamos los segmentos h y f, obteniendo que tienen la misma longitud y que son paralelos, como podemos observar en la imagen siguiente:

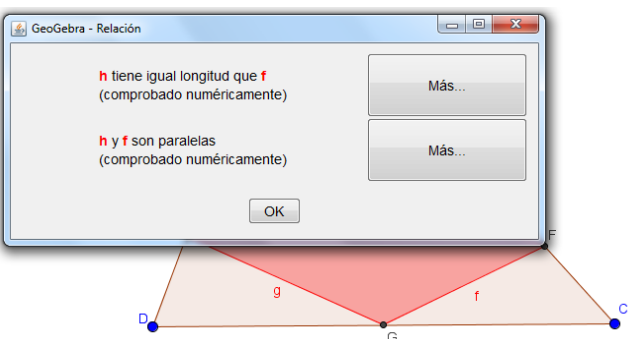

Al pulsar sobre el botón **Más**, obtendremos en cada caso lo siguiente:

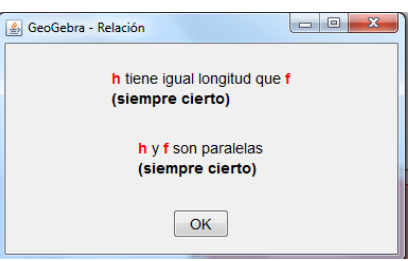

Lo cual podemos entender como una demostración automática en la que nos confirma que esta relación siempre se cumple.

La misma relación obtendremos entre los segmentos e y g.

Por último, para establecer la relación entre las áreas bastará con calcular el valor del cociente entre las dos áreas, cuyos valores aparecen directamente en la vista algebraica y que en este caso serán polígono1 y polígono2.

Utilizamos la herramienta Texto para introducir la relación entre las dos áreas.

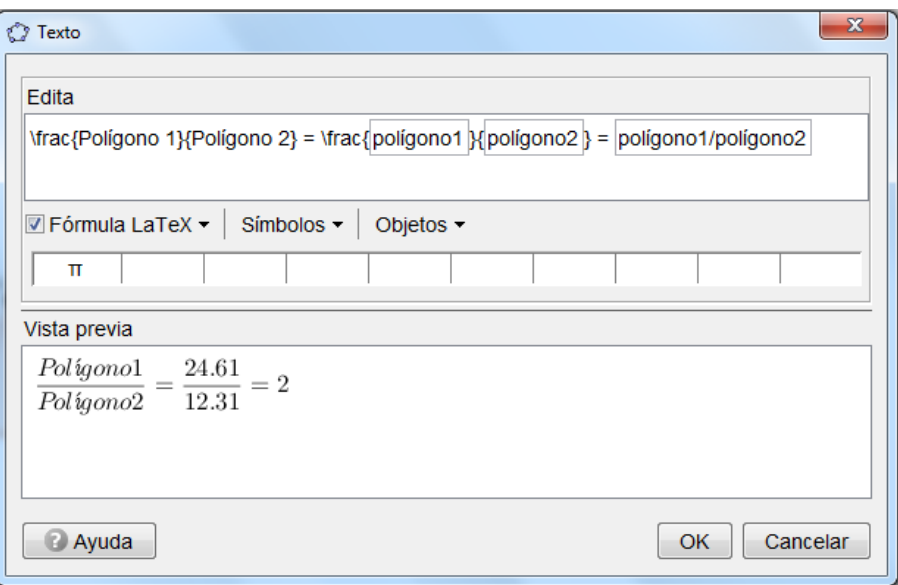

Como el cociente es 2, podemos establecer que una es doble de la otra.

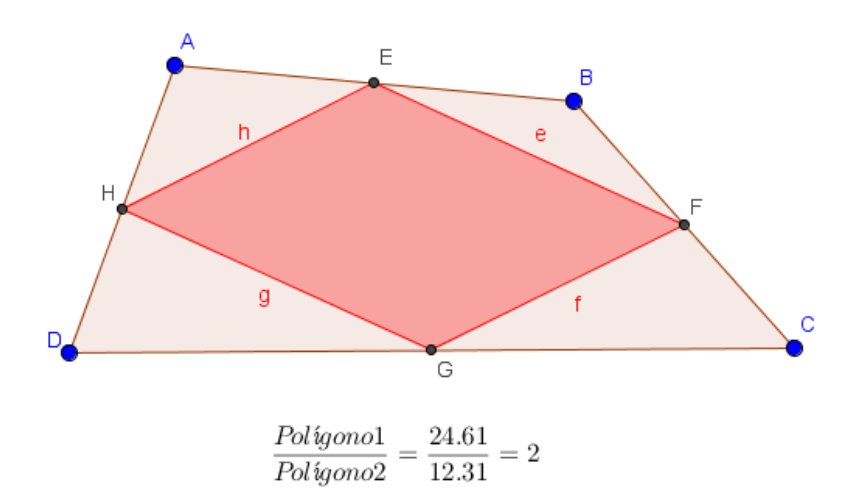

Por tanto, creo que podemos considerar demostrado o al menos decir que siempre se cumple el teorema de Varignon.

## **Ejemplo 5**

*A partir de un cuadrado, inscribe un nuevo cuadrado, cuyo lado sea variable, en el que incruste una imagen, de manera que al cambiar el tamaño de este segundo cuadrado, la imagen se ajuste al tamaño.*

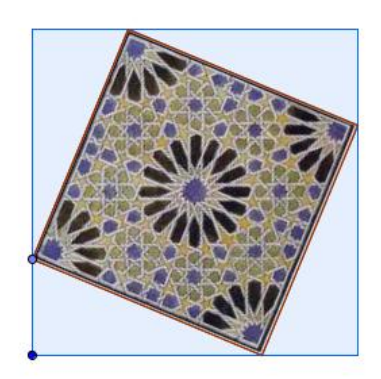

Describimos los pasos que tenemos que realizar para obtener esta construcción.

En primer lugar, dibujamos el cuadrado exterior utilizando la herramienta **Polígono regular**, situando a continuación un punto en uno de sus lados.

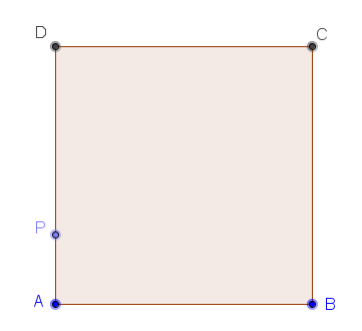

La dificultad está en obtener el cuadrado inscrito; del que tenemos que pensar que la distancia PA s tiene que mantener en cada uno de los otros tres vértices.

Por tanto, podemos definir el segmento PA utilizando la herramienta **Segmento** para posteriormente utilizarlo con la herramienta **Compás**.

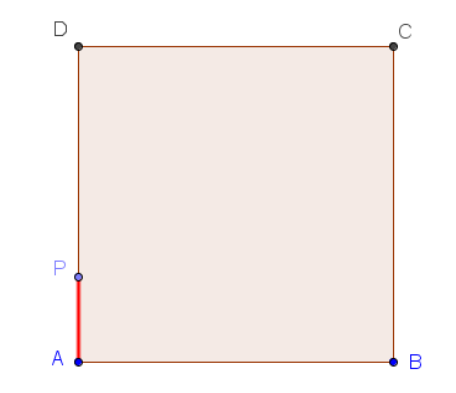

Agustín Carrillo de Albornoz Torres 21

Una vez creado el segmento hemos modificado su color y su grosor para que destaque.

Ahora, con la herramienta **Compás** llevamos esta medida al vértice B, obteniendo el punto Q de intersección de la circunferencia con el lado AB.

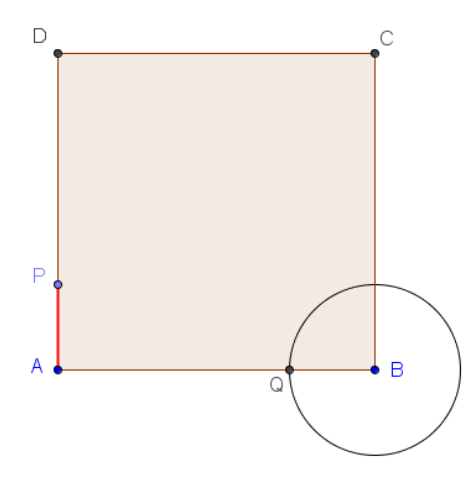

El segmento PQ es el lado del cuadrado inscrito que crearemos utilizando de nuevo la herramienta **Polígono regular**.

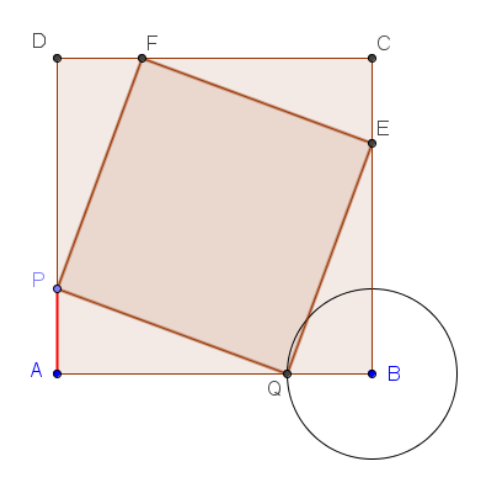

A continuación, ocultamos la circunferencia y ya solo nos queda comprobar que al mover P, el cuadrado va cambiando pero siempre mantendrá su condición de inscrito.

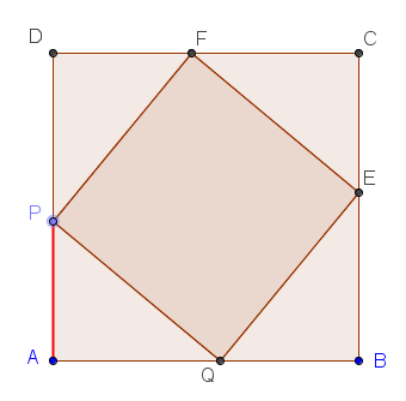

Ahora toca incrustar la imagen en este cuadrado. Para ello, seleccionamos la herramienta **Imagen**, estableciendo el punto P como punto en el que se situará la imagen.

Ocurrirá algo similar a lo que aparece en la imagen siguiente.

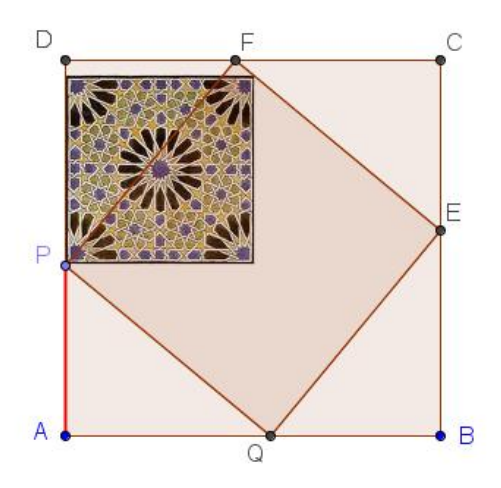

Ya solo queda ajustar la posición de la imagen para relacionarla con los otros vértices del cuadrado inscrito.

Como se trata de cambiar sus propiedades, hay que hacer clic sobre la imagen con el botón derecho para acceder a **Propiedades de objeto** o sobre cualquier objeto, seleccionando a continuación la imagen en la relación de objetos que intervienen en la construcción.

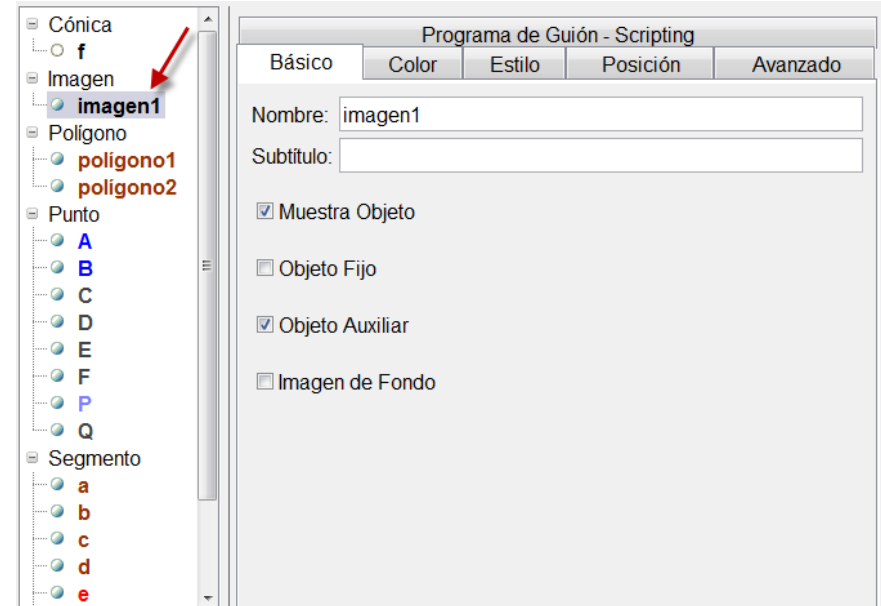

Abrimos la pestaña Posición para que aparezcan las tres esquinas que tenemos que indicar para fijar y por tanto, relacionar la imagen con los vértices de cuadrado.

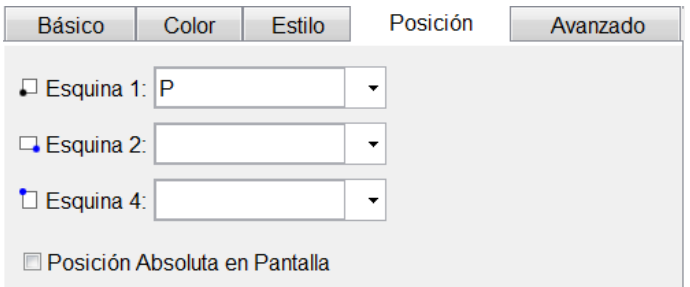

Podemos guiarnos por las imágenes que aparecen junto a cada esquina en la ventana anterior, para indicar que la segunda esquina será el punto P y la cuarta será el punto E.

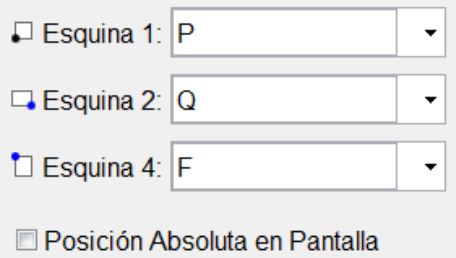

El resultado será el que muestra la siguiente imagen.

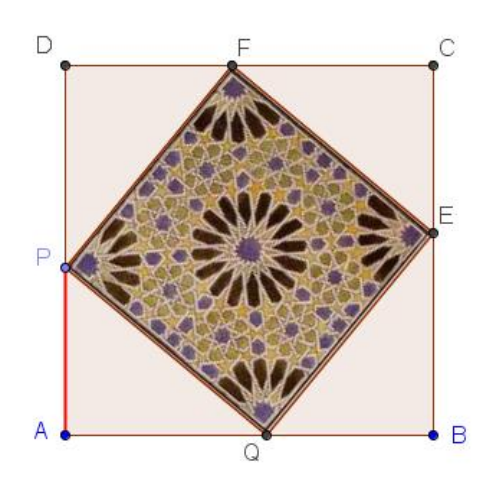

En la construcción, al mover P, la imagen se irá adaptando al tamaño den cuadrado inscrito.

![](_page_24_Picture_3.jpeg)

## **Transformaciones en el plano**

Las distintas herramientas que permitirán realizar transformaciones en el plano, las encontramos en el siguiente bloque cuya descripción se ha realizado en este mismo tema.

![](_page_25_Picture_1.jpeg)

Realicemos a continuación algunos ejemplos en los que utilizaremos estas herramientas.

## **Ejemplo 5**

*Construye un triángulo, a partir de dos de sus lados y del ángulo comprendido.*

Una vez dibujados los segmentos a y b correspondientes a los lados y al ángulo, trazamos una semirrecta sobre la que trasladaremos las distintas medidas.

![](_page_25_Figure_6.jpeg)

Con la herramienta **Circunferencia (centro, radio)**, dibujamos sendas circunferencias de radios a y b, tomando como centro el origen de la semirrecta, que corresponderá al vértice A del triángulo buscado (también podríamos utilizar la herramienta **Compás**).

Estas circunferencias determinan dos puntos de intersección con la semirrecta, que corresponden al vértice B del triángulo y a un punto C que da la distancia del segundo lado.

![](_page_26_Figure_2.jpeg)

Utilizamos la herramienta Rota alrededor de un punto <sup>2</sup> para girar el punto C alrededor del punto A con ángulo de rotación igual al ángulo medido en A; obtendremos el punto C' que corresponde al tercer vértice del triángulo.

Ya sólo queda utilizar la herramienta **Polígono** para dibujar el triángulo.

![](_page_26_Figure_5.jpeg)

## **Ejemplo 6**

*Comprobar que la composición de dos homotecias de centros diferentes, es una homotecia cuyo centro está alineado con los anteriores y su razón de homotecia es el producto de las razones.*

Dibujamos un triángulo ABC, dos puntos O y O' que utilizaremos como centros de las sucesivas homotecias, cuyas razones sean 2 y 1'5, respectivamente.

Realizamos la primera homotecia del triángulo con centro en O y razón 2 y, al triángulo obtenido le aplicamos una nueva homotecia de razón 1'5 y centro O'. En ambos casos, utilizamos la herramienta **Homotecia** .

![](_page_27_Figure_2.jpeg)

Para determinar el centro de la composición de las dos homotecias, trazamos dos rectas que unan puntos homotéticos del primer y del tercer triángulo; el punto de intersección O'' corresponde al centro de la homotecia composición.

![](_page_27_Figure_4.jpeg)

Para hallar la razón k de la homotecia composición, bastará con aplicar la definición de homotecia en la que se cumple la relación:

$$
\frac{O''A''}{O''A} = k
$$

Agustín Carrillo de Albornoz Torres 28

![](_page_28_Figure_1.jpeg)

## **ACTIVIDADES PROPUESTAS**

1. Teorema de Ceva. Si AX, BY y CZ son tres cevianas concurrentes de un

 $\frac{DA}{\sqrt{BA}} \cdot \frac{CI}{\sqrt{B}} = 1$ *CY BX AZ*

triángulo ABC, entonces *YA XC ZB* . Comprueba que al mover los vértices del triángulo la relación se mantiene. Una ceviana es un segmento que une un vértice del triángulo con un punto del lado opuesto.

2. Las rectas r y s son mediatrices de un triángulo ABC. Conocido el vértice A, obtener los dos vértices restantes.

![](_page_28_Figure_7.jpeg)

3. Las semirrectas Ax y By son dos bisectrices del triángulo ABC. Construir el triángulo.

![](_page_29_Figure_1.jpeg)

- 4. Dibujar un triángulo a partir del segmento correspondiente a un lado y de los dos ángulos adyacentes.
- 5. Comprobar que la composición de dos simetrías axiales de ejes paralelos, coincide con una traslación. Determinar el vector de la traslación.
- 6. Dibujar un triángulo ABC y construir su triángulo homotético de razón k. ¿Qué relación existe entre el área y el perímetro de los dos triángulos homotéticos?
- 7. Sea P un punto cualquiera de la circunferencia circunscrita a un triángulo. Comprobar que los puntos simétricos del punto P, con respecto a cada uno de los lados del triángulo, están alineados. Esta recta, denominada recta de Steiner, es paralela a la recta de Simson y que pasa por el ortocentro del triángulo.
- 8. Sean A y B dos puntos cualesquiera del interior de dos semirrectas, con origen común en el punto O. Determinar los puntos M y N en cada una de las semirrectas, de manera que el camino AM, MN y NB sea de longitud mínima.
- 9. Sea A uno de los puntos comunes en los que se cortan dos circunferencias. Dibujar una recta que, pasando por A, determine cuerdas de longitud igual en ambas circunferencias.